## **Course Leaf Instructional Guide - Committees**

**~ Please be aware that Firefox is the preferred browser for using Course Leaf. ~**

## **To view items up for review**:

- 1. Log in at<http://nextcatalog.callutheran.edu/courseleaf/approve/>
- 2. You will be prompted to log in. Log in using your CLU username and password. If you are not prompted to log in click the icon  $\epsilon$  CourseLEAF on the far left corner.
- 3. This page will now open onto the approval page. Make sure that **Your Role** is changed from your user name  $\frac{\text{Your Role} \times \text{Noisy}}{\text{No} \times \text{Noisy}}$  to show the committee that you are on Your Role GPEC Chair ▾ .
- 4. Once you have changed it to the committee that you are on you will see a list of items that need to be **Pages Pending Approval B** Refrech List Your Role GPEC Chair  $\Box$

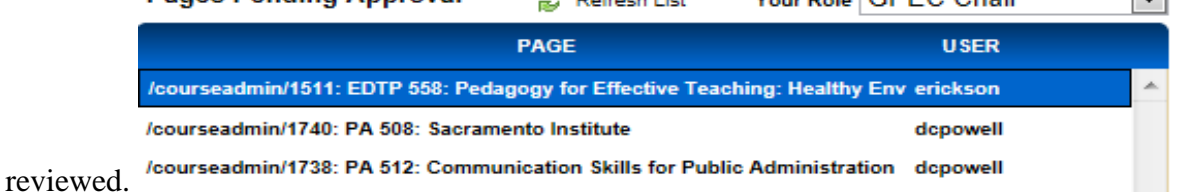

5. Click on one and the bottom half of the page will show the proposal along with the where it is in the workflow and any changes in red/green.

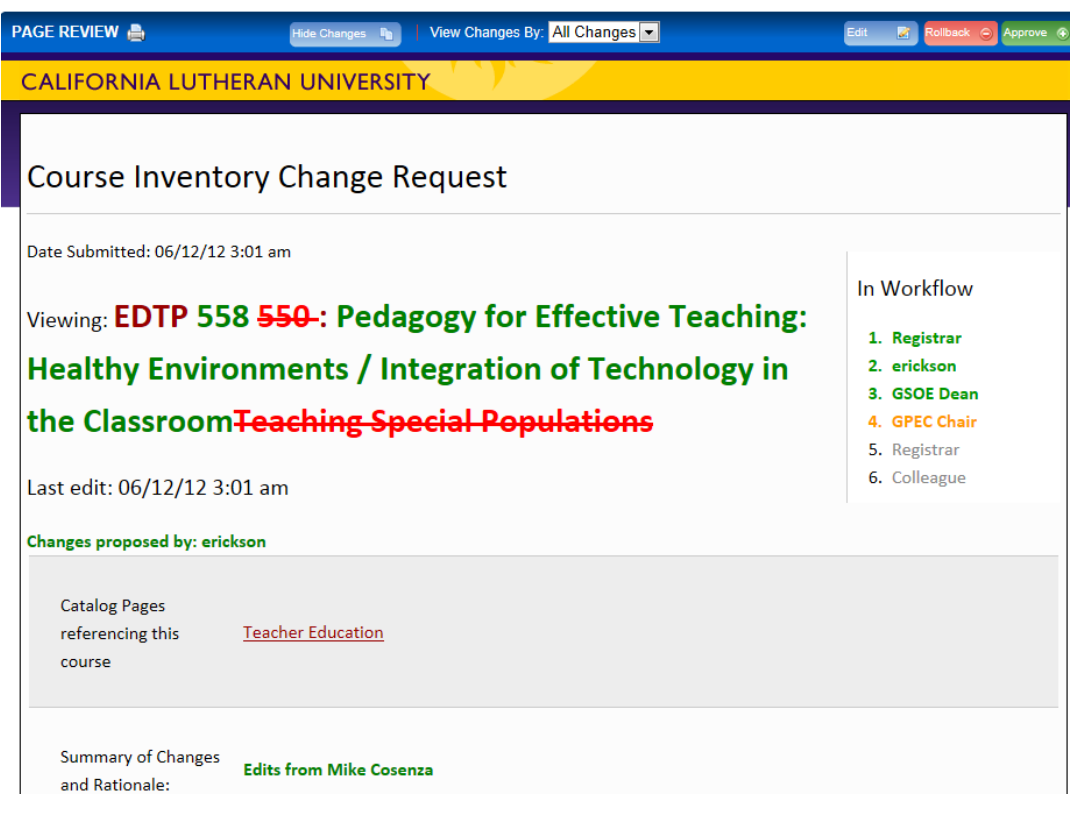

6. The **Approve**, **Rollback**, and **Edit** buttons should **only** be used by the committee chair. If you are a member of the committee, please do not use these buttons.

## **When you get an email to approve/review items**:

1. When you receive an email from **Catalog Editor**, please open and review your message. Your email will look something like this:

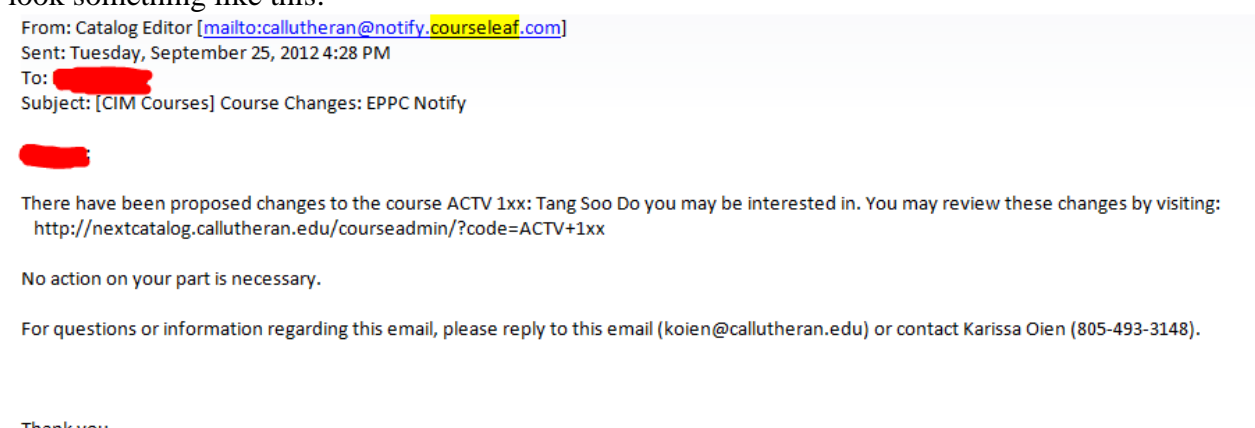

Thank you.

## -- CourseLeaf

2. Click on the link that is listed in the email. This will take you to the approval page. Again, make sure that **Your Role** is changes to your committee. G Heb User: kolen all Los Out

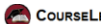

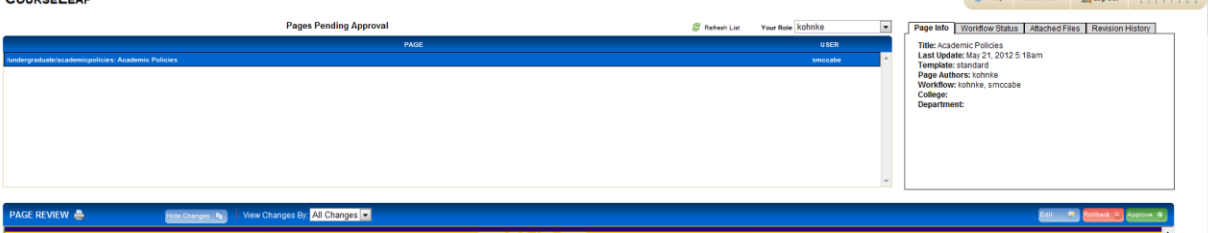

3. You will be able to see any pages that need your approval. Click on the page you would like to review and you will see it appear below the approval box. You can then review the changes that were made and at that point choose to **Edit, Rollback,** or **Approve** by clicking the appropriate button.

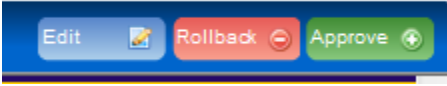

4. You will need to do this with all the pages in your approval box.

If you have any questions, please contact Maria Kohnke [\(Kohnke@callutheran.edu\)](mailto:Kohnke@callutheran.edu) or Karissa Oien [\(koien@callutheran.edu\)](mailto:koien@callutheran.edu).